# APNA CONFERENCE APP & ONLINE COMMUNITY

Welcome to your conference app and community! Download the app to your phone/tablet for on-the-go access to your agenda, handouts, a searchable attendee list, online discussions, and more. You can also access the website on your laptop or desktop for the same features.

### **DESKTOP/LAPTOP COMPUTER MOBILE DEVICE**

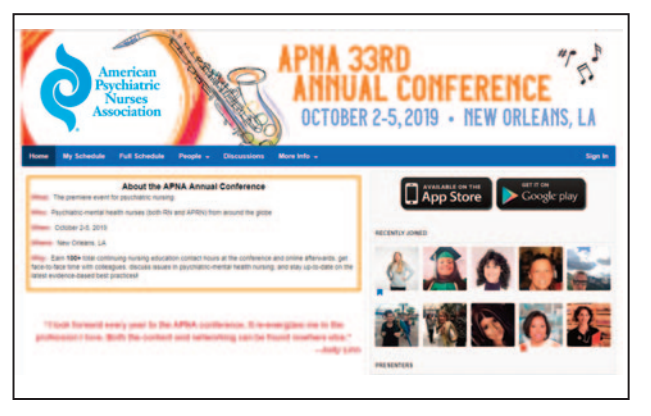

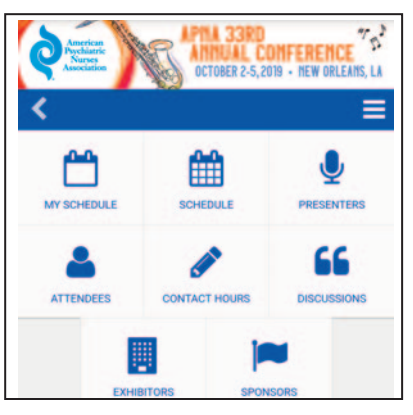

# **Access the APNA Conference App/Website**

To download the app, choose from the below options:

- **1.** *Option 1:* Use the website on your phone, tablet, or computer. (Note: Requires an internet connection.)
	- a. Open your browser and type **apna2019.pathable.com** into the navigation bar.
	- b. If on your computer, proceed to step 2 on the next page. If on your phone or tablet, save the site to your home screen with these steps:
		- 1. Click the  $\begin{bmatrix} 1 \end{bmatrix}$  icon (iphone) or  $\ddot{\ddot{\bm{s}}}$  icon (Android & Google Chrome). Don't see the icon? Click the address bar and the icon will appear below.
		- 2. Click **Add to Home Screen**
		- 3. Click **Add**
		- 4. Access the mobile app by clicking on the icon which is now located on your home

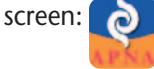

*Option 2:* Download the app to your phone or tablet from the Google Play Store or Apple Store (Allows the app to work even without internet. Requires storage space on your device and a data connection.)

- a. Open your browser and type **apna2019.pathable.com** into the navigation bar.
- b. Click on the **Get it on the App Store** pop-up notification. (Note: The app is free and will not cost you anything to download).
- c. Select the **Get** button.
- d. App will download and now appear on your home screen:

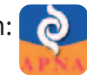

*For detailed instructions, visit www.apna.org/ACMobileApp.* 

- **2.** *Mobile:* Click the menu button  $\equiv$  in the top right corner, then click **Sign In** in the menu. *Computer*: Click the **Sign In** button in the top navigation bar.
- **3.** Sign in with your APNA username and password. If you don't know your username or password, come by the APNA Registration Desk on site (or call 855-863-2762) for help.

### **View your Agenda, Access Handouts, & Take Notes on Sessions**

- **1.** *Mobile:* Click the menu button  $\equiv$  in the top right corner and select **My Schedule** from the menu. *Computer:* Select **My Schedule** in the navigation bar.
- **2.** Select the Session for which you would like to view handouts or take notes.
- **3.** To view handouts: Click the **Handouts** button at the top of the screen. Download the handouts to your device or view them in the app.
- **4.** To take notes: Click the **Notes** button at the top of the screen. Type your notes into the box and hit save.
- **5.** To retrieve your notes on a mobile device, click the menu button  $\equiv$  and then select **My Notes**. If you are on a computer, select **My Account** in the top navigation and then **My Notes**.

# **Connect with Attendees**

- **1.** *Mobile:* Click the **Attendees** icon on the app homepage. *Computer:* Click **People** in the navigation bar and select **Attendees** from the menu.
- **2.** Select the **Filters** option to filter attendees by state or organization or select the search icon to search by name or keyword.
- **3.** Click on the name of the person you would like to contact.
- **4.** Select from one of the buttons at the top of their profile:
	- a. **Message** Send a message and an email notification.
	- b. **Add as Contact** Add to your list of contacts in this community.
	- c. **Meet** Invite them to meet you at a specific time and location.

# **Join In Community Discussions**

- **1.** *Mobile:* Click on the **Discussions** icon on the app homepage. *Computer:* Click **Discussions** in the top navigation bar.
- **2.** Select an existing discussion from the list or click on the + icon to begin your own.
	- a. You can start a public or private discussion. Public discussion are viewable by all attendees, a private discussions allow you to select who is included in the discussion.
- **3.** Add a subject, type in your message, and then hit send.

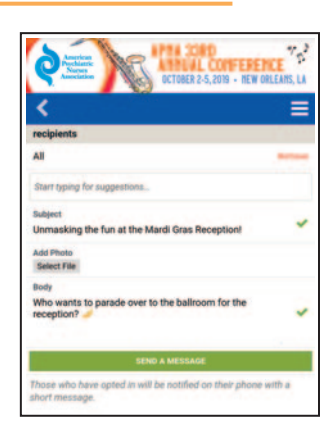

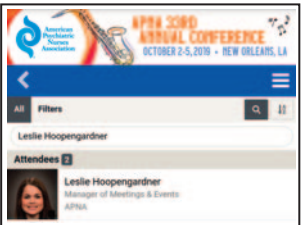

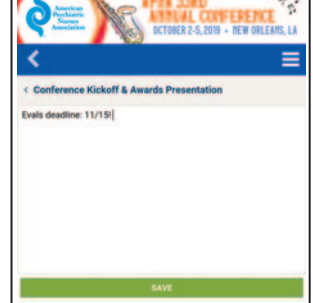